## **Export von SAP-Daten nach Excel via FactScience mit Firefox**

Stand: 09.08. 2017

Einzelpostenliste aufrufen

Export starten mit (Tabellenkalkulation) 园 Ŧ 蝠 霫 劻 ЙĿ, ⊕ 宻

Das folgende Fenster öffnet sich

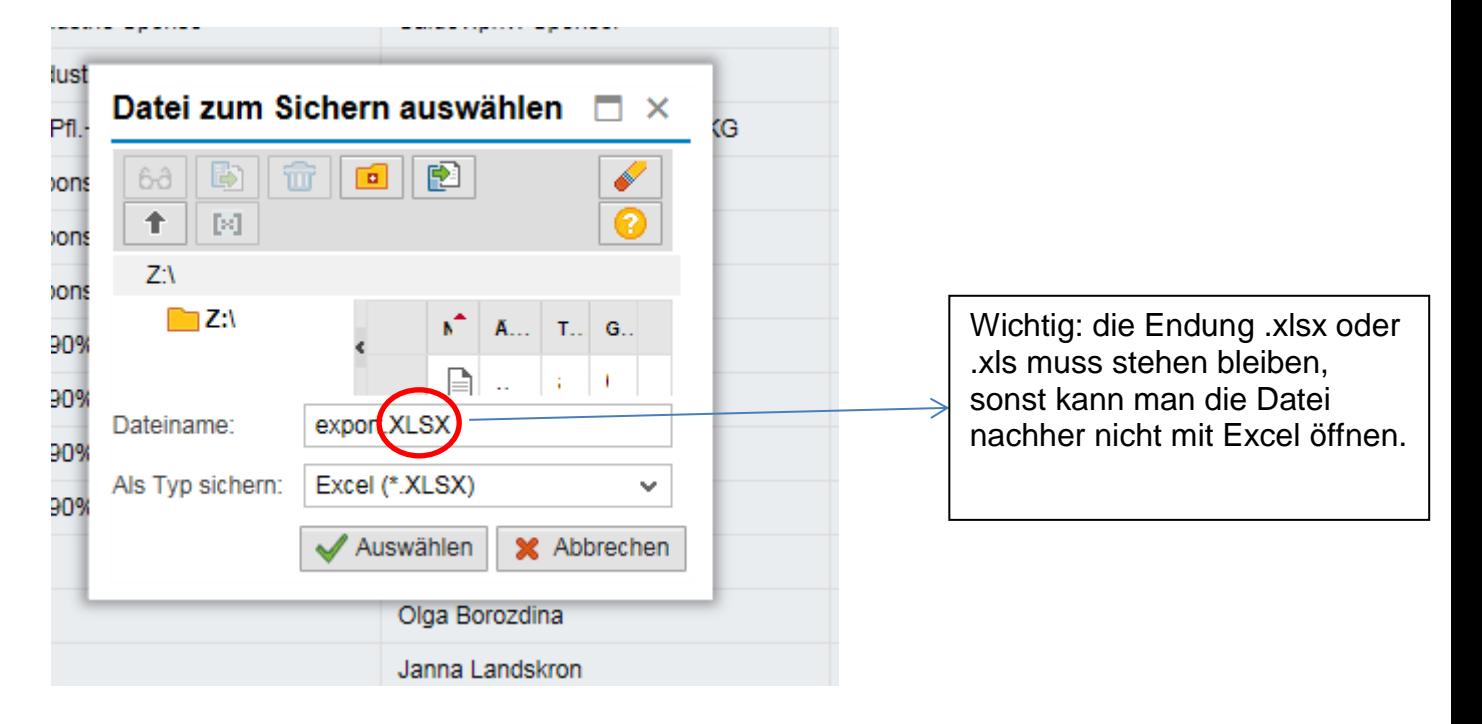

Die Auswahl eines anderen Verzeichnisses ist nicht möglich.

Beim Fortfahren mit "Auswählen" erscheint das folgende Fenster

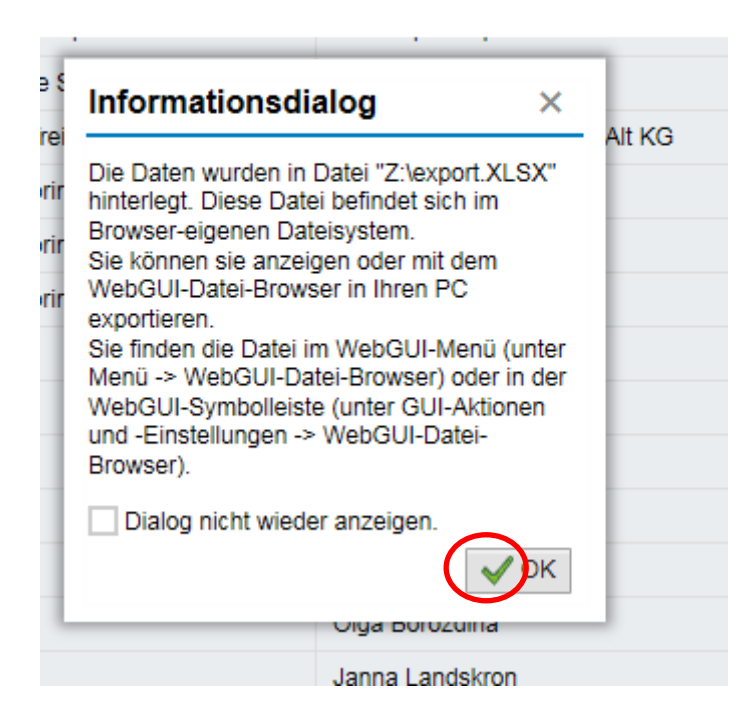

Dies wird mit "O.K." bestätigt.

Jetzt erscheint folgendes Fenster.

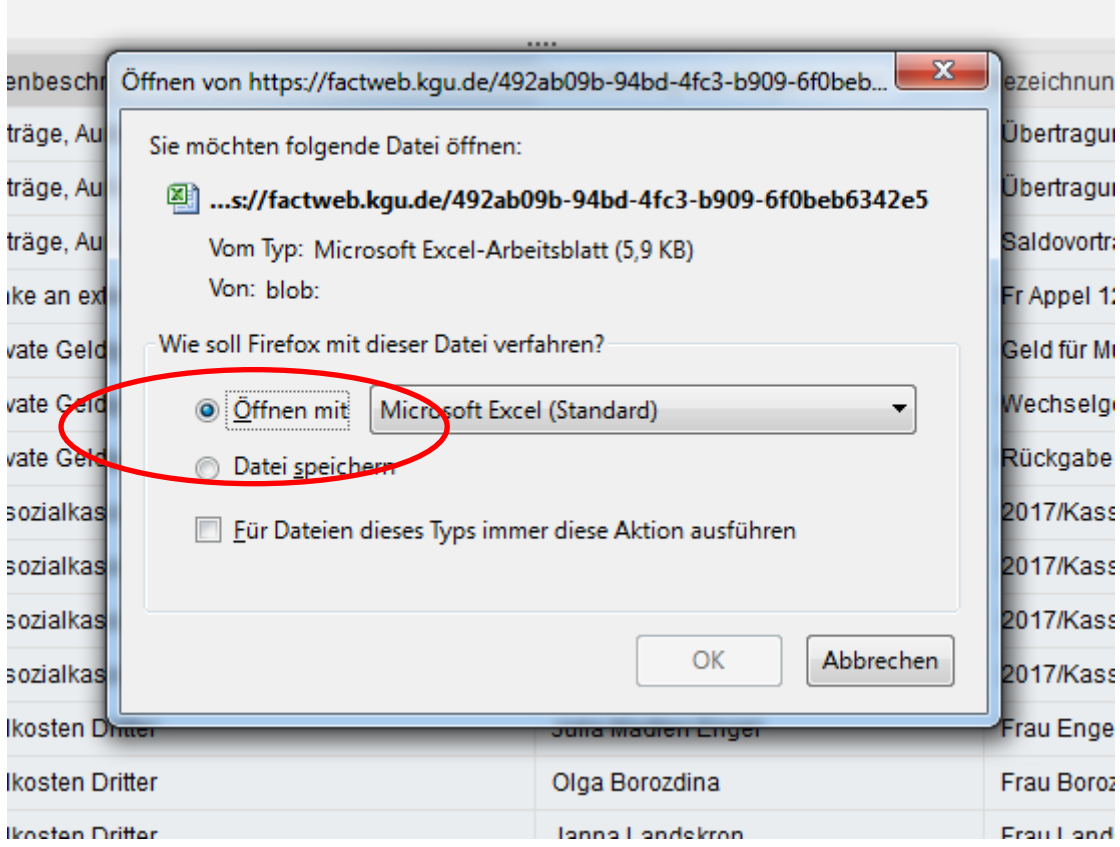

Sobald die Datei in Excel geöffnet ist, kann sie auf einem beliebigen Laufwerk gespeichert werden.

Wenn der Export nochmals gestartet wird, und dann das unten stehende Fenster maximiert wird....

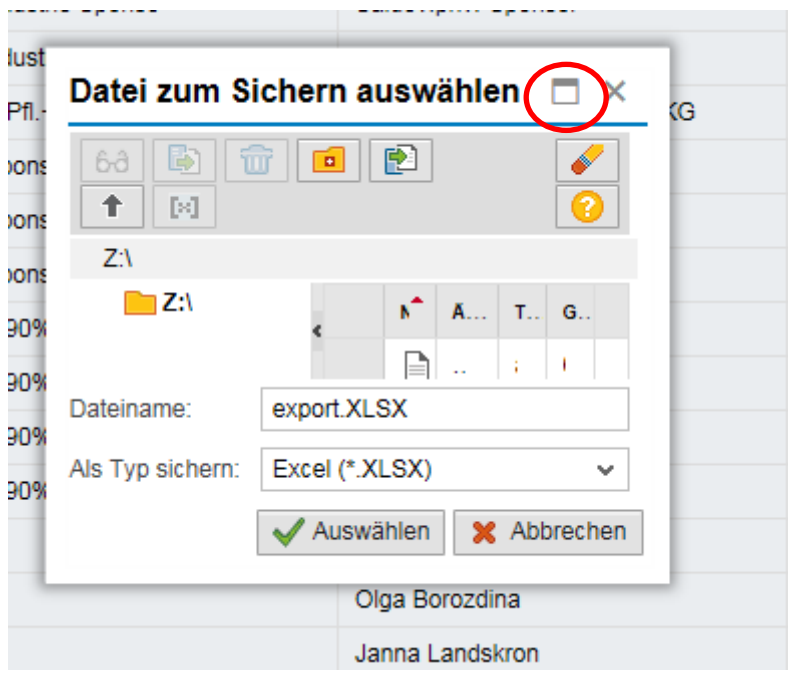

.... Sieht man in der Vollbildansicht die Liste der auf Z: gespeicherten Dateien, die von dort gelöscht werden können.

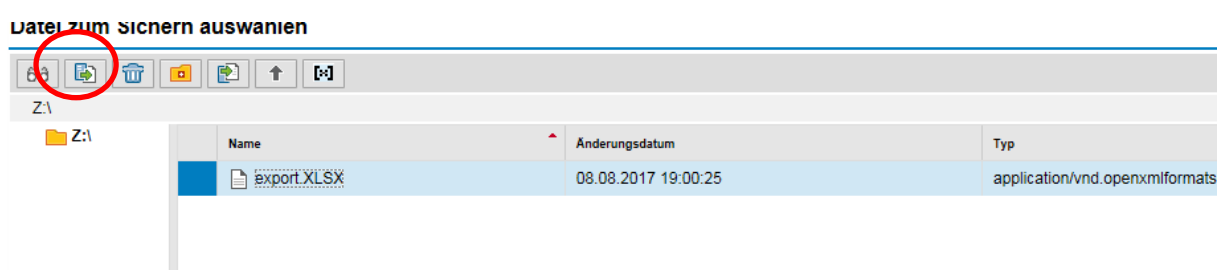